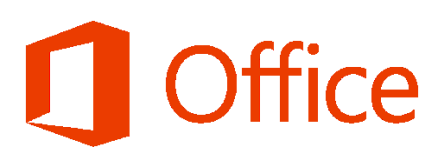

## Jak nadać nowe hasło?

1. Po wejściu na stronę pakietu Office 365 [https://www.office.com/-](https://www.office.com/) proszę wpisać login [nralbumu@edu.puz.tarnobrzeg.pl], kliknąć "Dalej" a następnie "Nie pamiętam hasła"

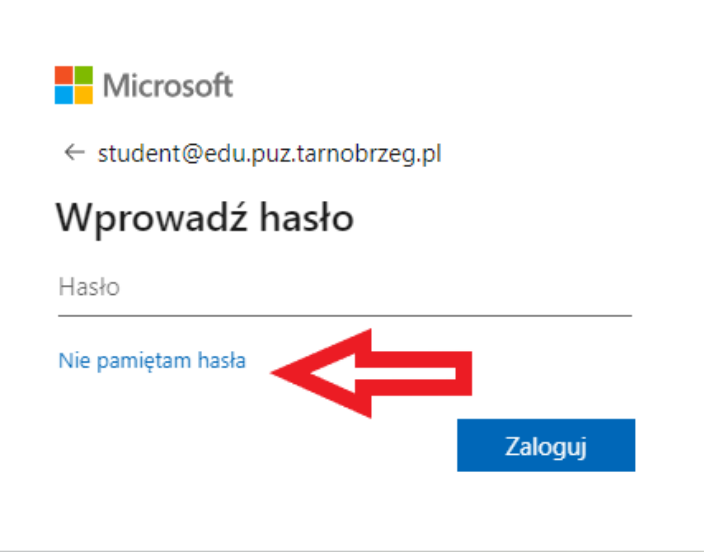

- 2. Kolejnym krokiem jest przepisanie kodu z okienka i naciśnięcie przycisku "Dalej". Następnie potwierdzamy adres e-mail (*adres zaczytany jest z systemu podany*  podczas rekrutacji na studia) klikając "Adres e-mail"
- 3. Na podany adres e-mail zostanie przysłany e-mail kod weryfikacyjny który należy wpisać i zatwierdzić przyciskiem "Dalej"
- 4. Ostatnim krokiem jest wpisanie dwukrotnie nowego hasła, które musi spełnić minimalne wymagania silnego hasła tj. minimum 8 znaków, mała oraz DUŻA litera, cyfra i znak specjalny (*np.: !@#\$*), i zatwierdzić zmianę hasła przyciskiem "Zakończ"